# 网上开标操作手册**-**投标人

## 一、 电脑环境配置

1.1 开标电脑软硬件要求

1.建议使用 Win10 操作系统;

2.浏览器务必使用 IE 浏览器, 且 IE 版本在 IE11及以上。

1.2 IE 浏览器设置

## **1.2.1** 兼容性视图设置

打开 IE 浏览器, 输入网址: http://222.240.80.75/BidOpening/ 点击"工具"- "兼 容性视图设置"选项,在弹出的窗口中点击"添加"按钮,然后关闭窗口,完成兼容性设置 操作。

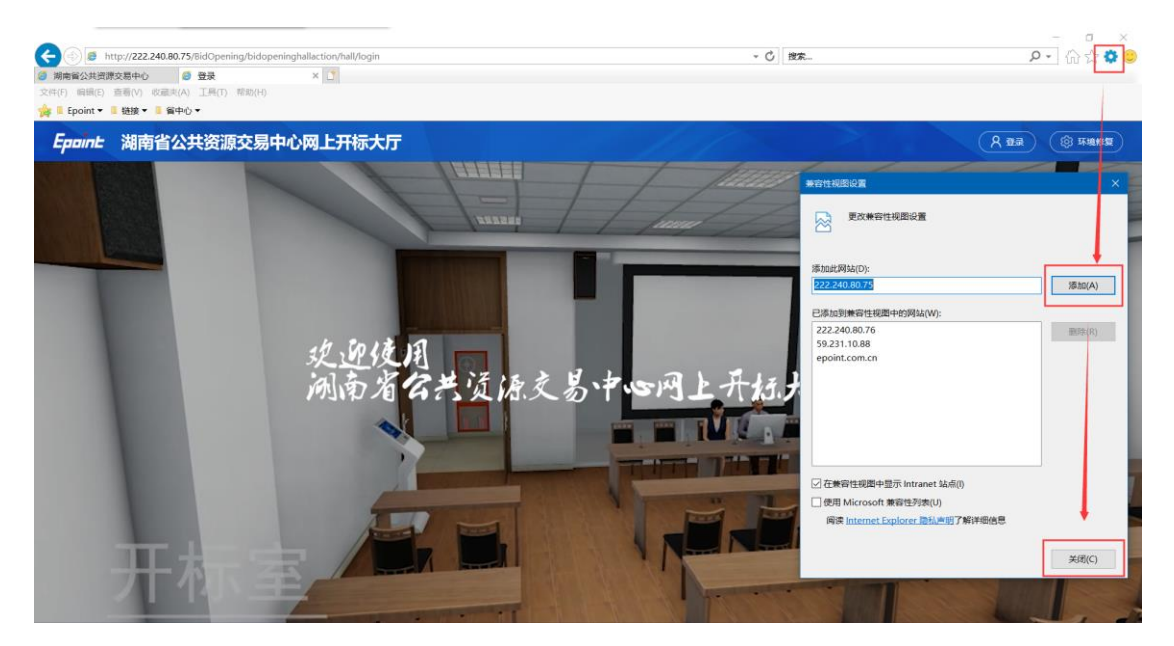

## **1.2.2** 添加安全站点

点击浏览器右上方 IE 设置按钮,选择"Internet 选项-安全-受信任站点-站点"然 后添加网址。

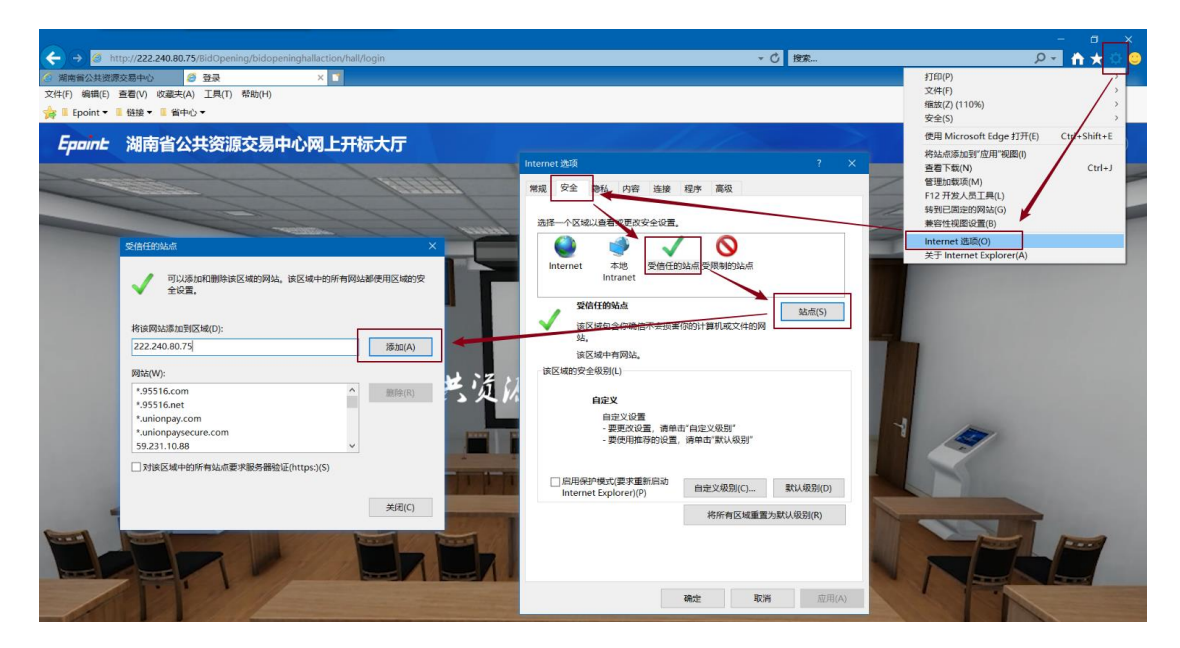

然后点击"自定义级别"

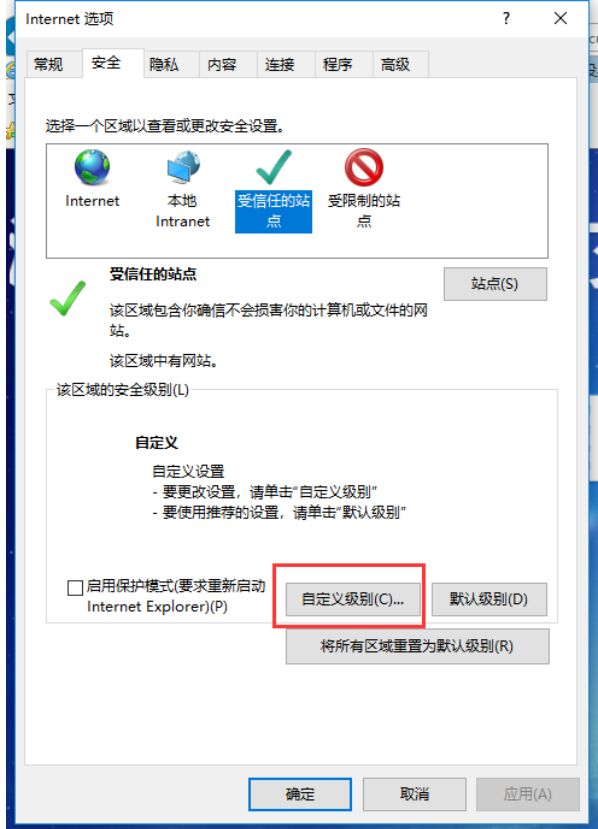

在弹出界面中的"Activex 控件和插件"全部设置成启用,具体如下所示:

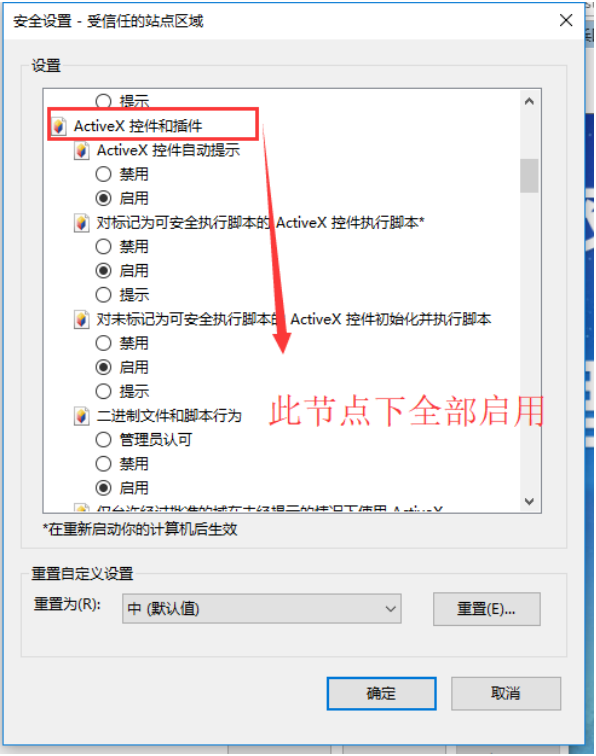

同样在 IE "工具→ "Internet 选项 (0)"中,选择"隐私"将页面下方的"启用弹出窗 口阻止程序"选择框内的勾去除掉。设置完成后,重启浏览器。

## 1.3 驱动下载与安装

登录[湖南](https://www.bqpoint.com/redirect.html?target=download&type=tp&SourceFrom=Ztb&ZtbSoftXiaQuCode=0306&ZtbSoftType=DR)省公共资源交易中心网站(http://ggzy.hunan.gov.cn/)-下载中心- 湖南 CA [驱动下载,](https://www.bqpoint.com/redirect.html?target=download&type=tp&SourceFrom=Ztb&ZtbSoftXiaQuCode=0306&ZtbSoftType=DR)获取系统驱动安装包,下载完成后双击运行安装。

# 二、 系统登录

方法一:登录湖南省公共资源交易服务平台(http://www.hnsggzy.com/)(可 百度搜索),打开网上办事大厅-网上开标,进入登录页面,通过 CA、用户名密 码及扫码(试运行阶段暂未启用)登录。

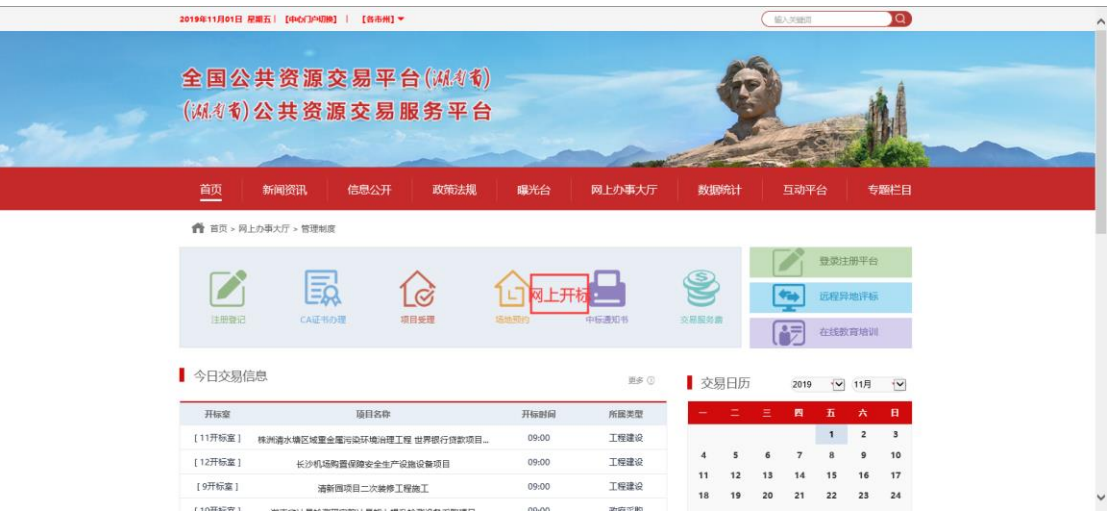

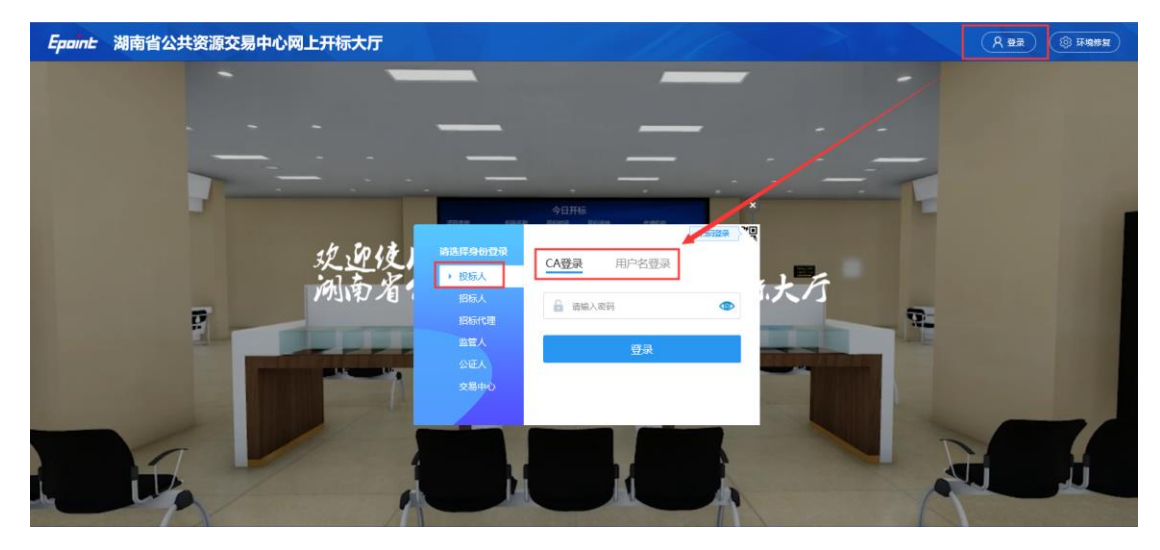

方法二:登录湖南省公共资源交易中心网站(http://ggzy.hunan.gov.cn/)(可 百度搜索),打开网上开标,进入登录页面,通过 CA、用户名密码及扫码(试 运行阶段暂未启用)登录。

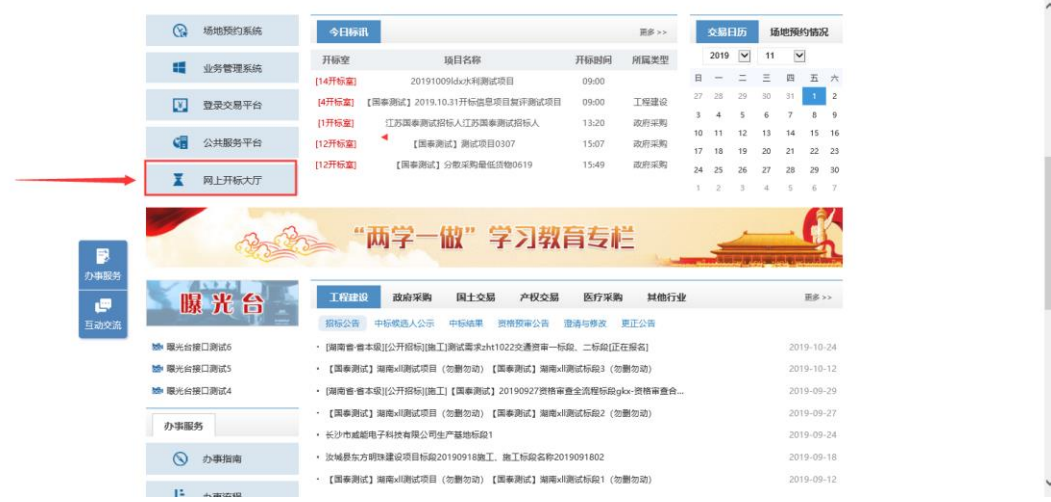

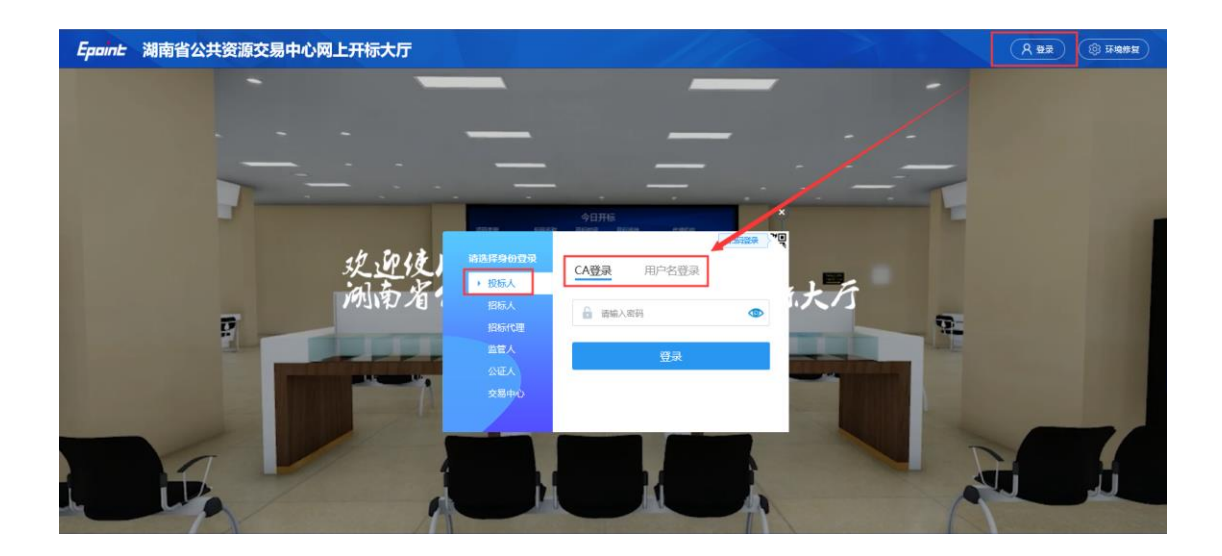

# 三、 网上开标操作

## **3.1** 项目列表页面

功能说明:投标人登录之后可以看到当前投标人今日开标标段。

### 前置条件:

1、当前投标人今天有开标的标段;

注意:请提前进入开标大厅,待主持人在系统发起操作指令。

### 操作步骤:

1、登录系统后,可查看标段开标状态,点击进入对应开标标段。右上角有"退出"按 钮,点击可退出系统,中间项目列表区域右上角可根据标段名称或者标段编号查询,如下 图:

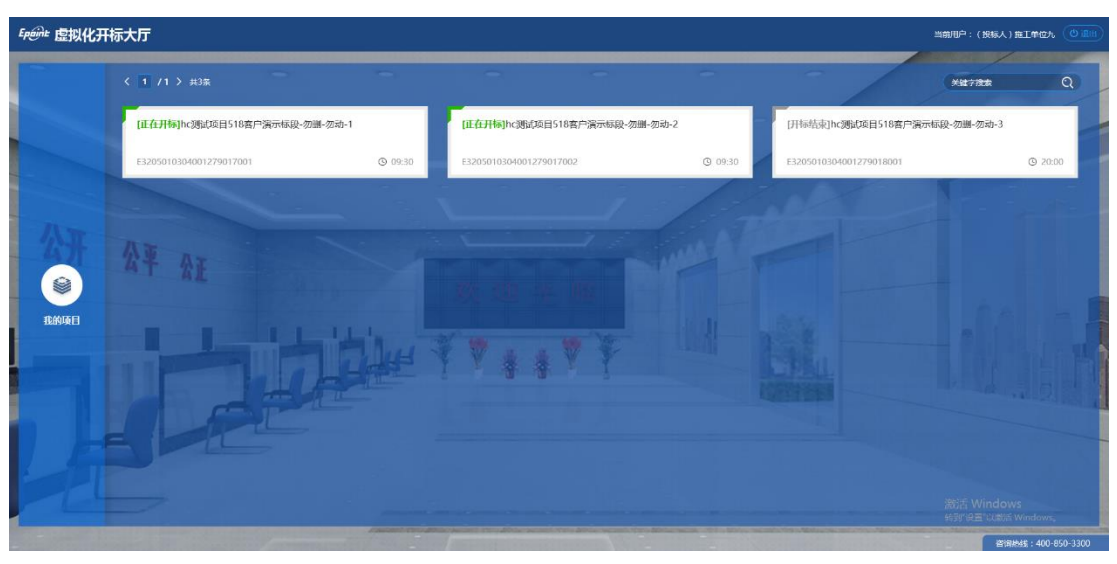

# **3.2** 进入开标大厅

功能说明:页面基本内容介绍。

前置条件:无。

操作步骤:

1、进入页面首先阅读开标流程,以实际登录系统为准,点击"我已阅读"进入开标大 厅,点击"取消"返回项目列表页面。

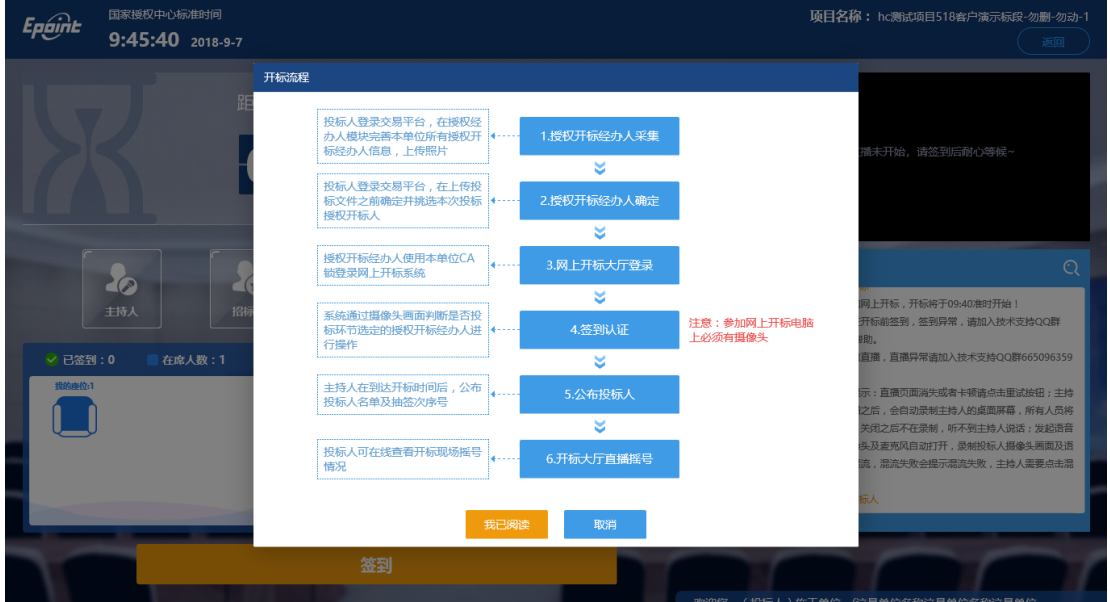

2、页面上方展示基础信息、右上方有"返回"按钮,点击返回项目列表页面;

3、左侧中间部分是开标环节展示,不同开标过程展示不同的内容;

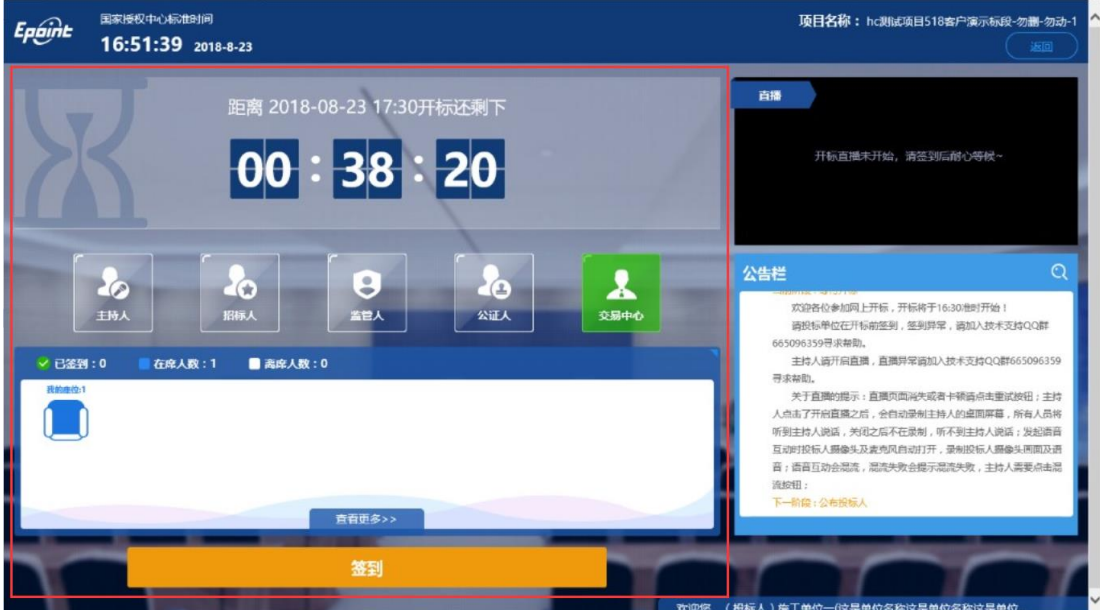

4、右侧上部分为直播,直播开标场景,主持人开启直播直接即可观 看; 系统默认展示球机模式,如果只能看到图像听不到声音,请把球机 模式切换成主持人桌面分享或主持人页面就能听到声音了后面再切换成 球机就能正常展示画面和声音。

5、右侧下部分是公告栏,主要展示阶段信息、主持人切换视频、暂停、解密等信息; 点击右上角放大镜可查看更多;

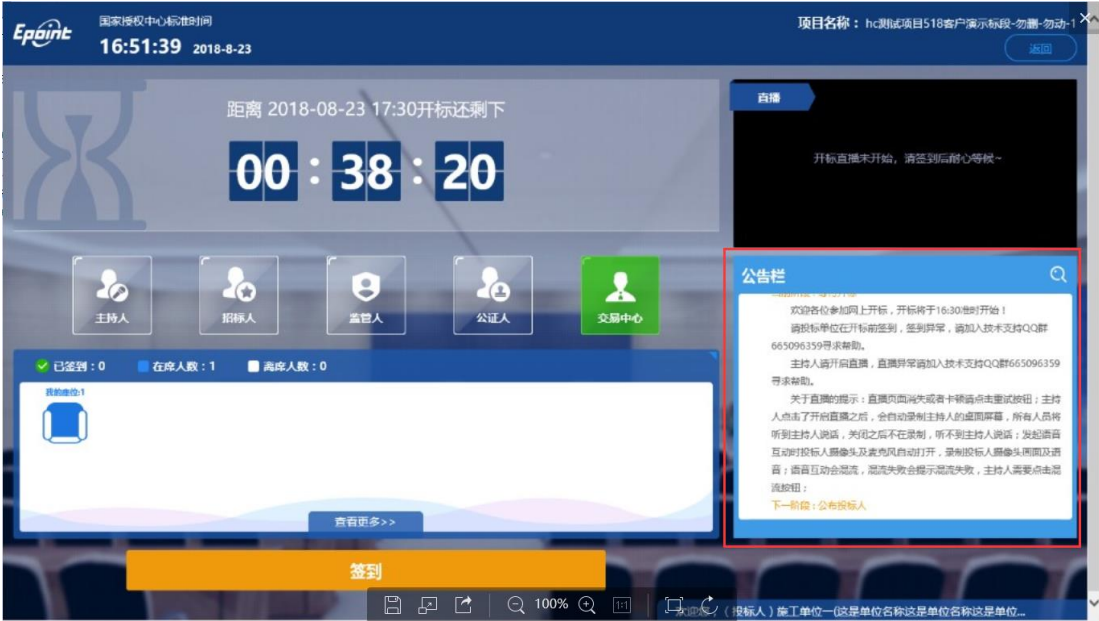

# **3.3** 等待开标

功能说明:投标人等待开标时需要签到,等候开标。

前置条件:开标时间未到。

注:1. 开标时间到了之后不能签到;

2. 请确保用于开标解密的电脑带有摄像头;

### 操作步骤:

1、 点击下方"签到"按钮进行签到。签到成功后会在右下信息框显示,签到情况。 签到成功之后,按钮灰化,无需再次签到

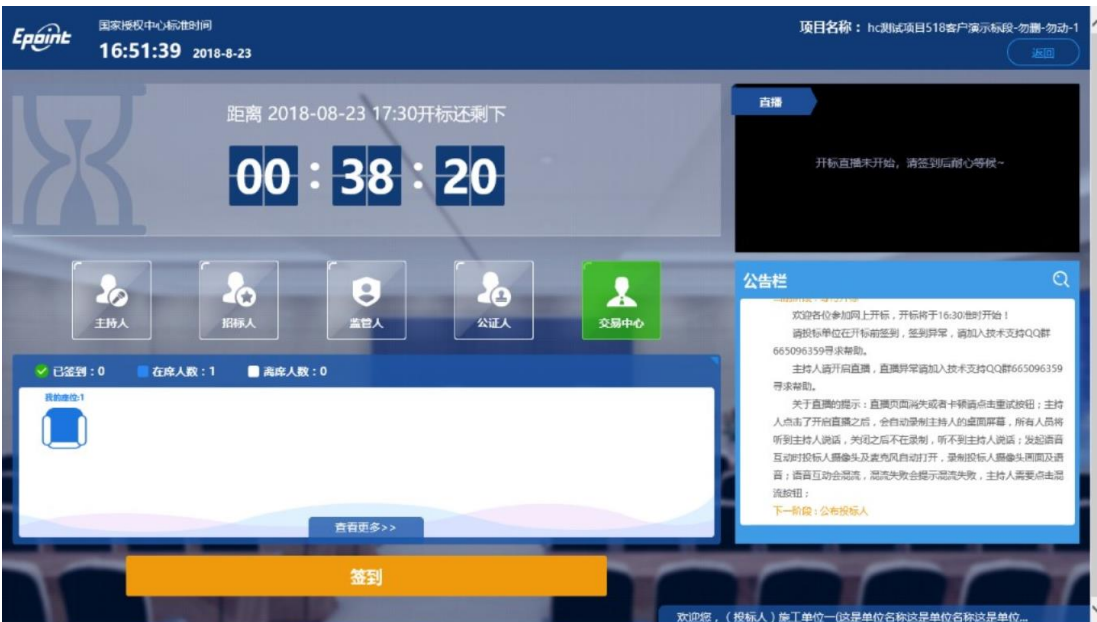

2、,同时第一个座位图右下角出现绿色√;

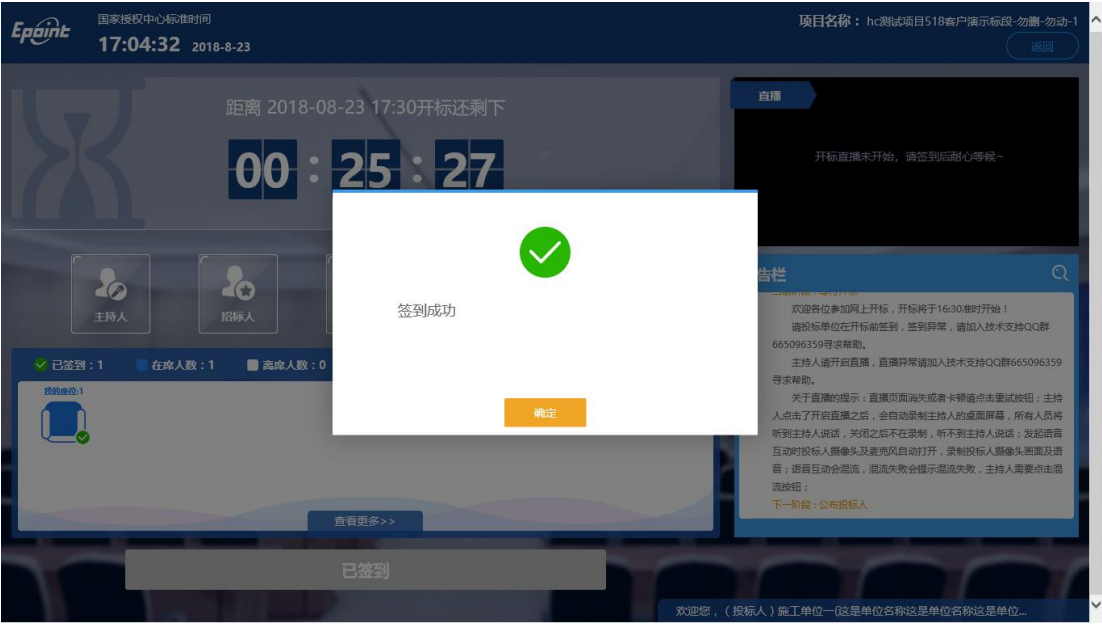

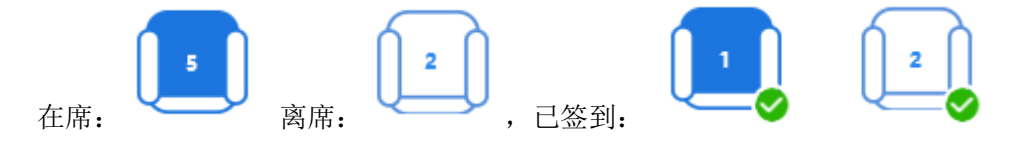

# **3.4** 公布投标人(无需投标人操作)

- 功能说明: 主持人公布投标人。
- 前置条件: 开标时间已到。
- 操作步骤:无,观看即可;

# **3.5** 查看投标人名单

功能说明:查看投标人名单。

前置条件:主持人已公布投标人。

注:撤销的单位无需参加后续流程;

### 操作步骤:

1、 可查看主持人撤销的投标文件的撤销原因;

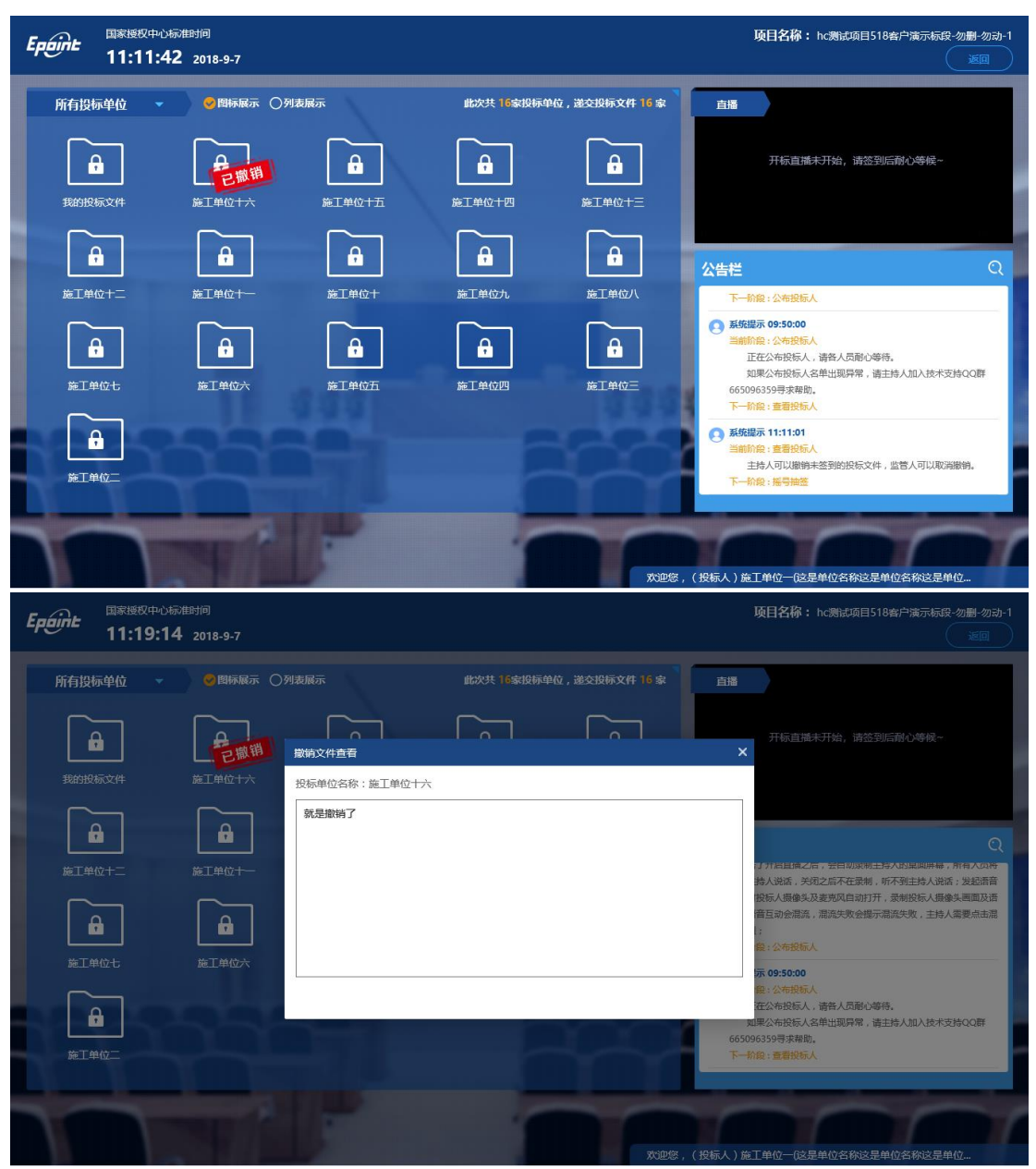

# **3.6** 投标人解密

功能说明:投标人解密用已上传的加密版投标文件。

前置条件:主持人开启解密。

注: 解密所用的 CA 锁必须是生成投标文件用的 CA 锁, 否则无法解密, 产生的后果 投标人自行承担。

### 操作步骤:

1、 在解密时间内插入 CA 锁,输入密码,进行解密; 务必在规定时间内完成解密。 解密时间已到不可解密; 请提前准备好 CA 锁。

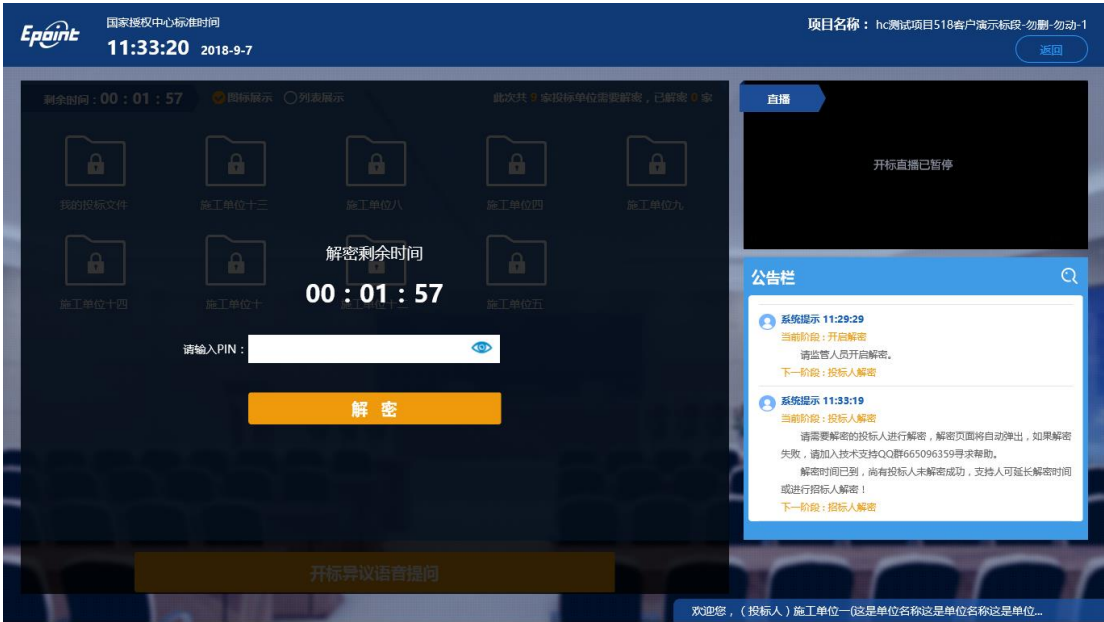

2、 解密成功的单位的图标变为绿色开锁图标;

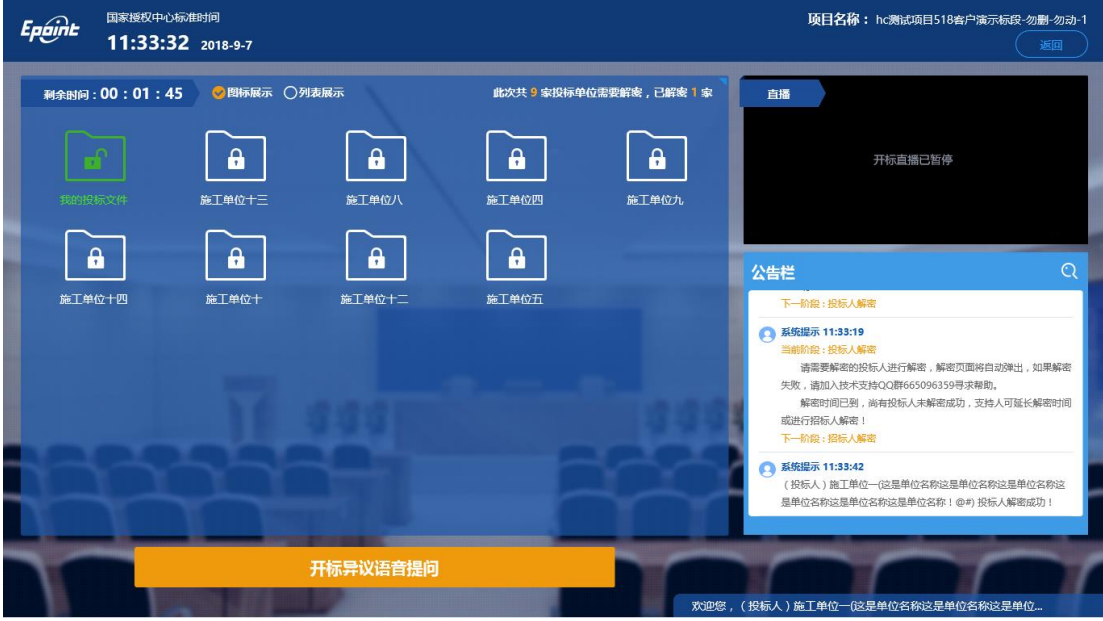

# **3.7** 唱标(无需投标单位操作)

功能说明:唱标。

前置条件:批量导入成功。

操作步骤: 观看即可, 有异议可点击"开标异议语音提问"提出异议;

# **3.8** 语音异议

功能说明:投标人在开标过程中可以通过语音提问给主持人提问。

前置条件:公布投标人之后开标结束之前。

### 操作步骤:

1、 点击"开标异议语音提问"发起语音提问申请;

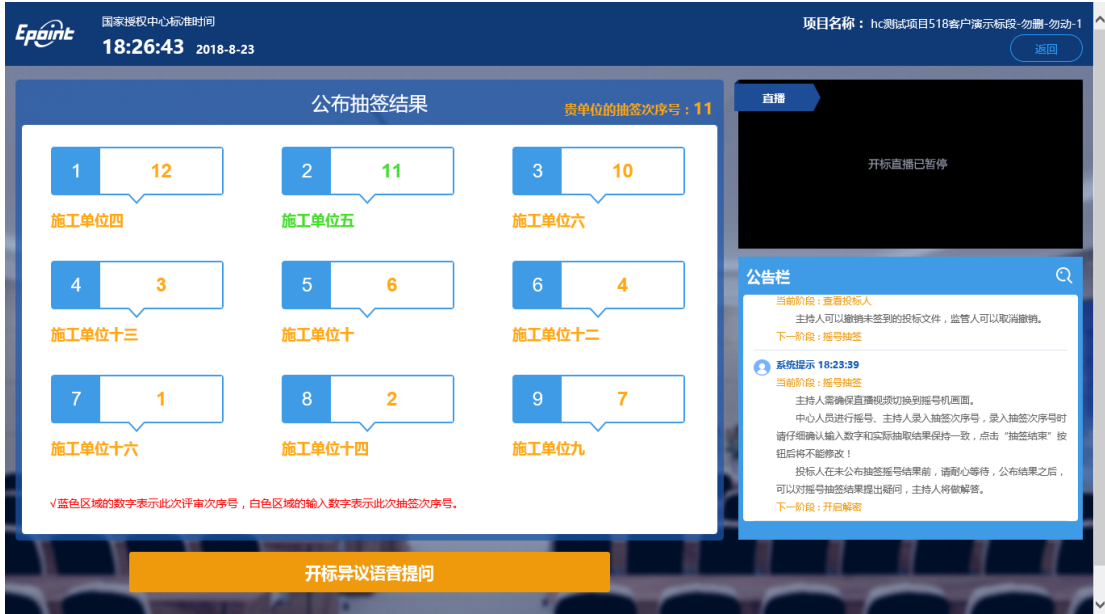

2、 发起之后, 按钮变为"取消当前提问", 在主持人未接通前可以取消, 取消之后,

或者主持人回答完毕之后可再次提问;

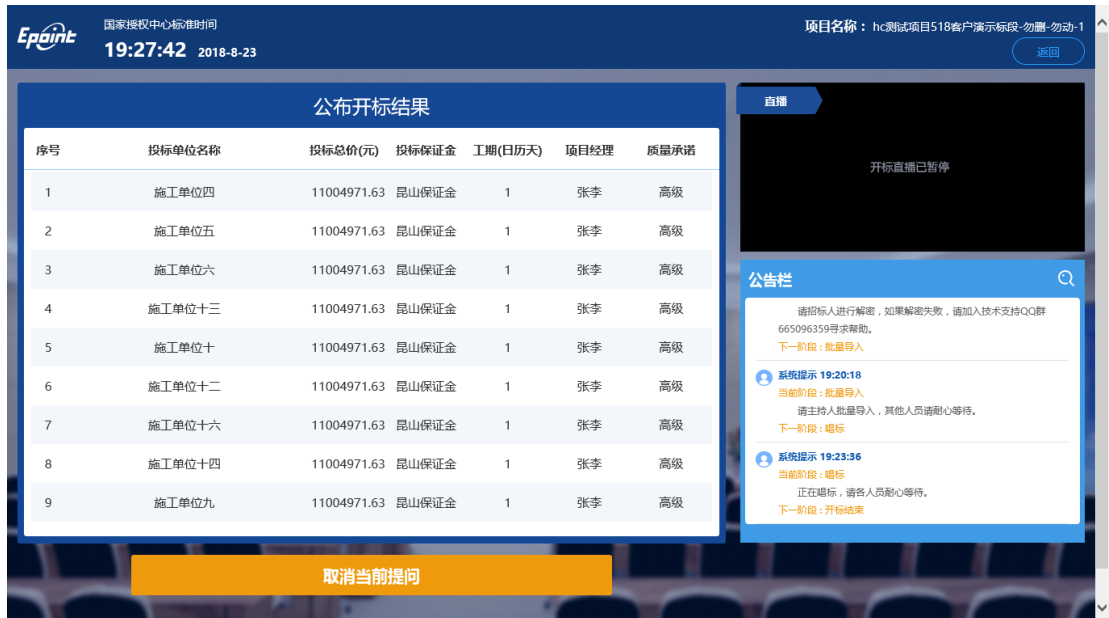

# **3.9** 唱标确认

功能说明:投标人对唱标信息进行确认。

前置条件:唱标完成开标结束之前。

### 操作步骤:

主持人发起唱标确认之后,投标人页面会弹出唱标确认提示,在倒计时结束前点击确认, 如倒计时完成后未确认的,默认为确认。

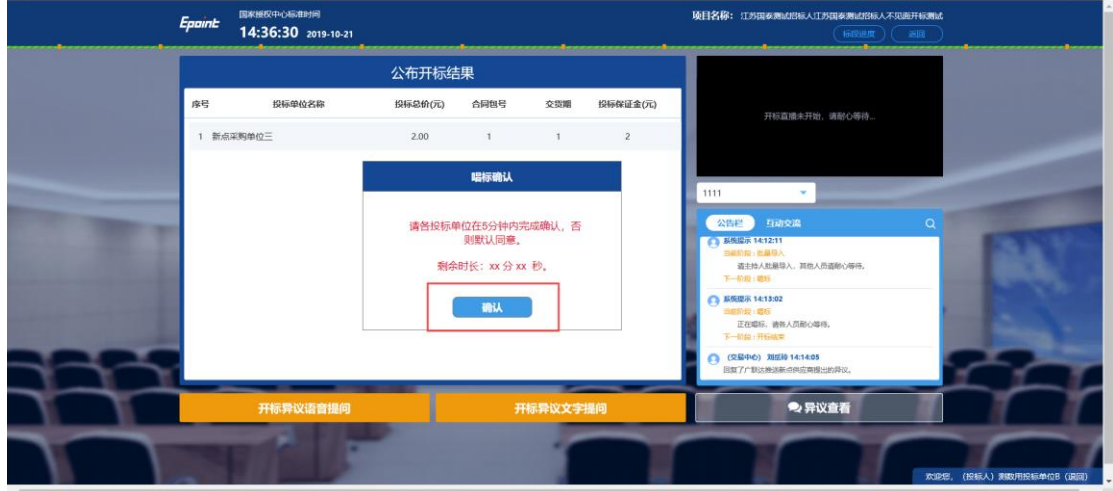

# **3.10** 开标结束

- 功能说明: 开标结束。
- 前置条件:唱标确认结束。

操作步骤:无,投标单位可查看、下载开标一览表,或自行退出标段;

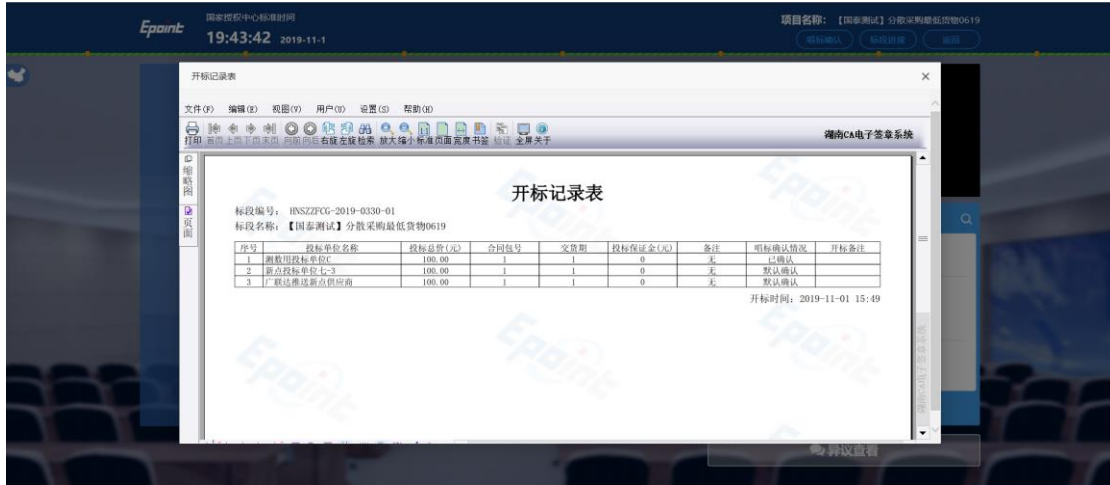